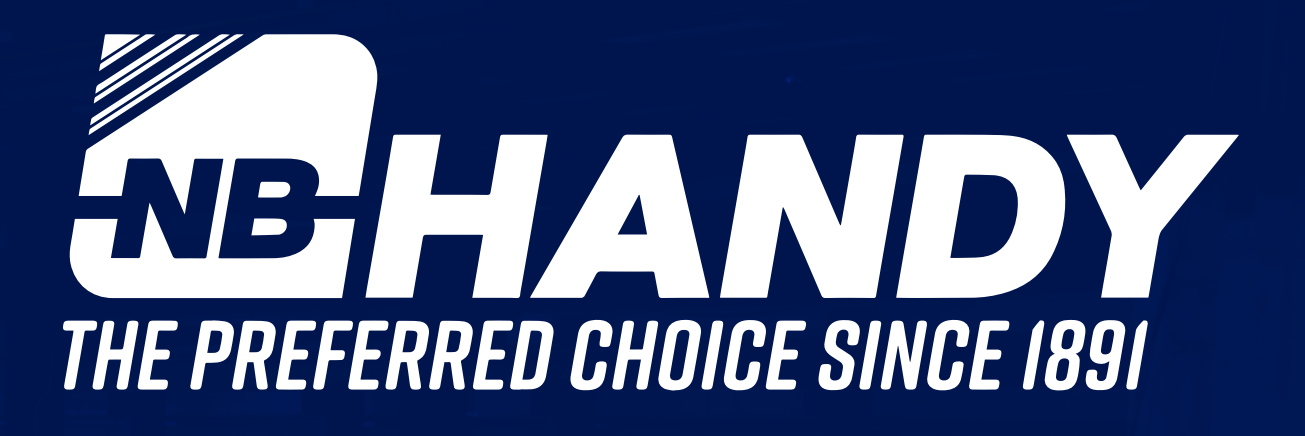

# **CUSTOMER PORTAL GUIDE**

shop.nbhandy.com/WebSmart

# **Welcome to NB Handy's NEW Customer Portal**

Click on the link below to connect to the portal. http://shop.nbhandy.com/WebSmart/

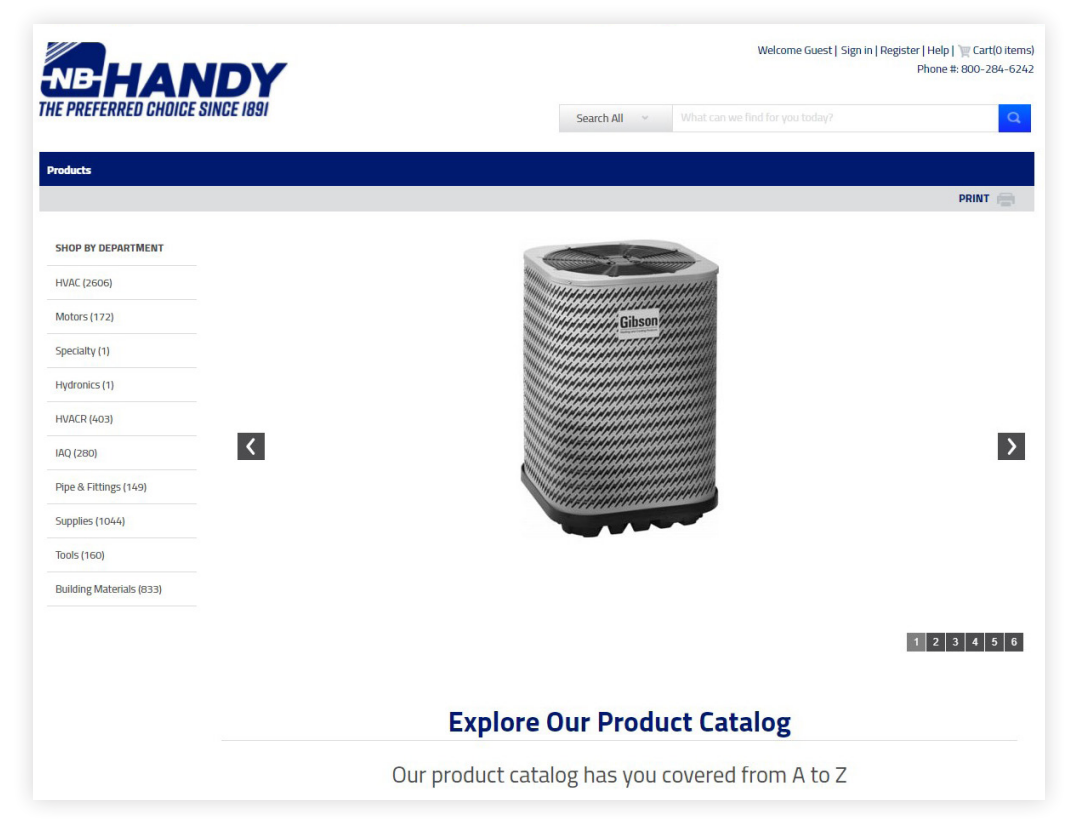

Please sign in using your Customer Number, User ID, and password as provided by your Account Manager.

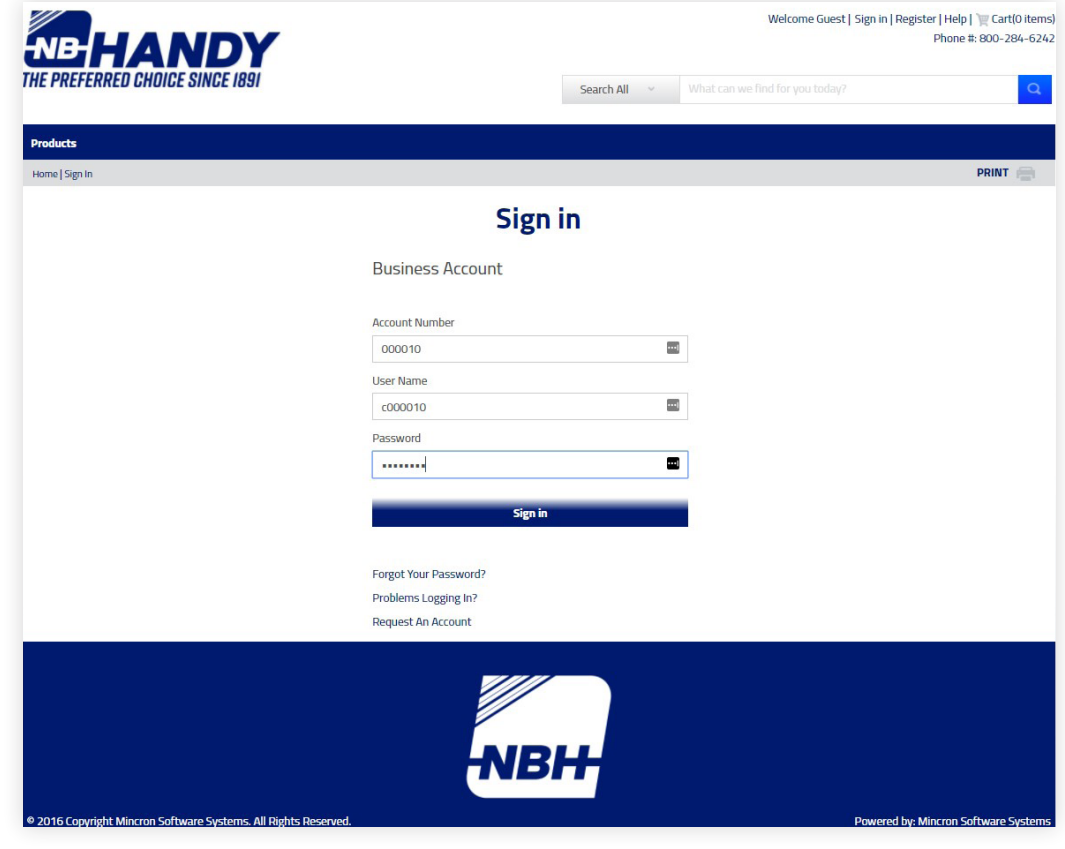

**2** shop.nbhandy.com/WebSmart

## **PRODUCTS**

You can now search using basic information about the item you wish to locate.

**Example:** NB Handy Product ID - B2P **Description** - CHIP BRUSH 2IN PAINT CB002

can be found by typing B2P in the search box and clicking on the magnifying glass

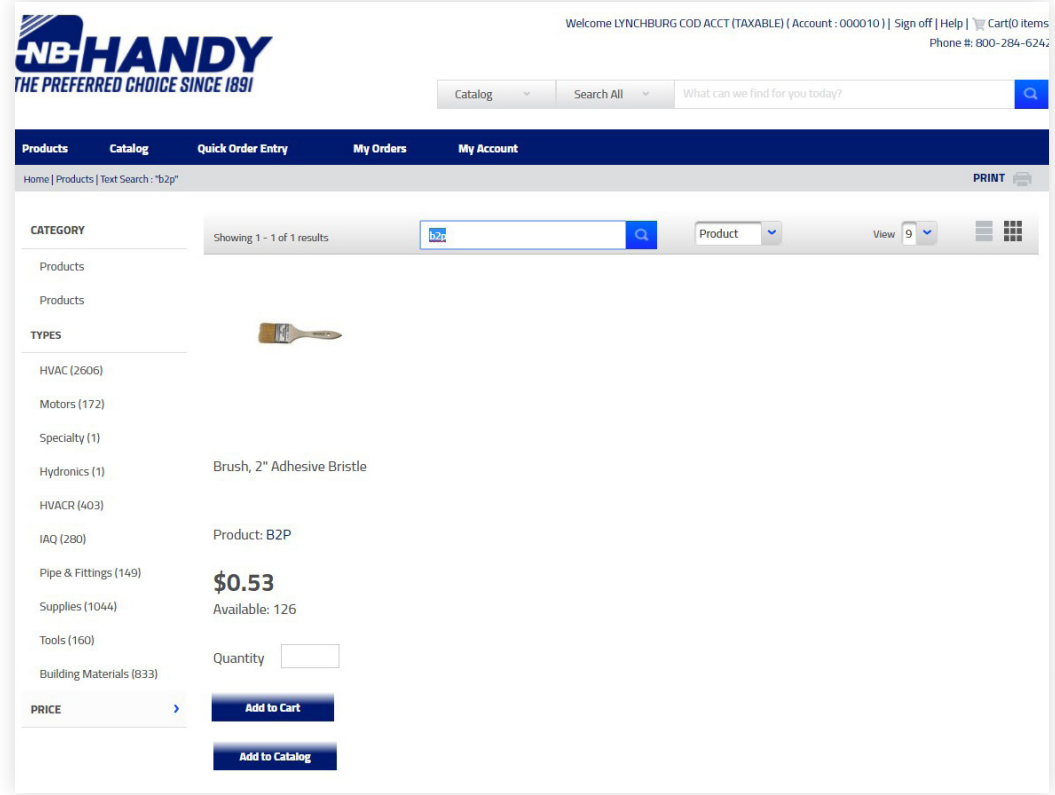

OR by typing in Adhesive Brush (NOT case sensitive) in the search box

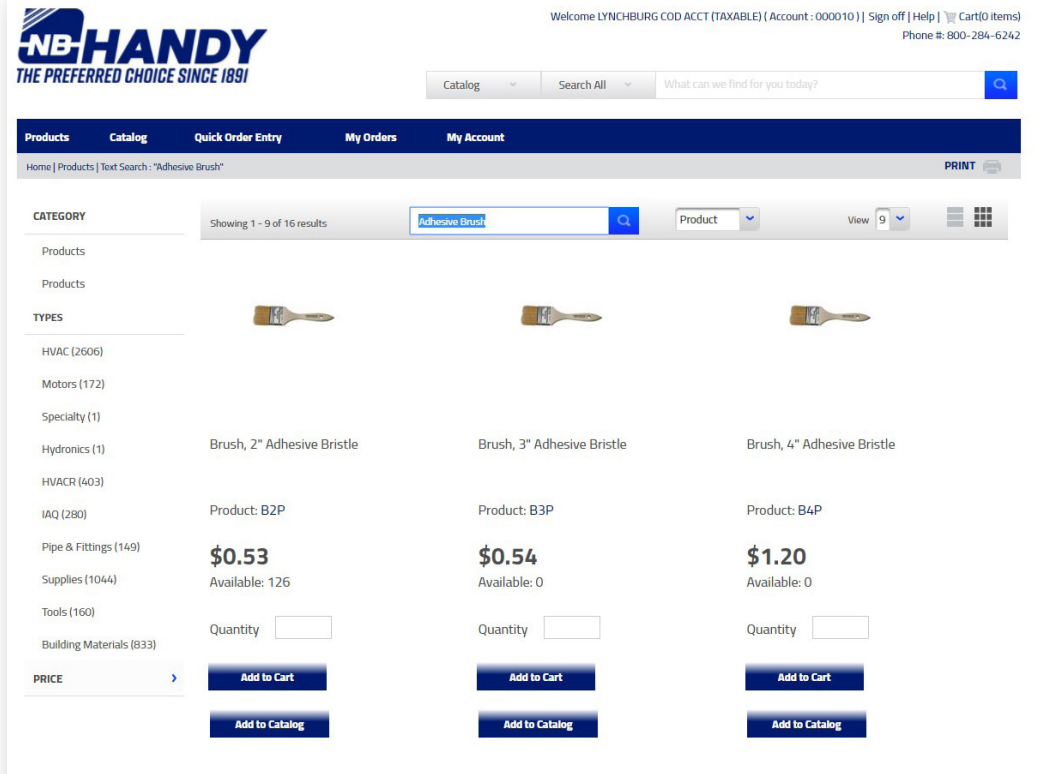

OR by typing in Brush in the search box

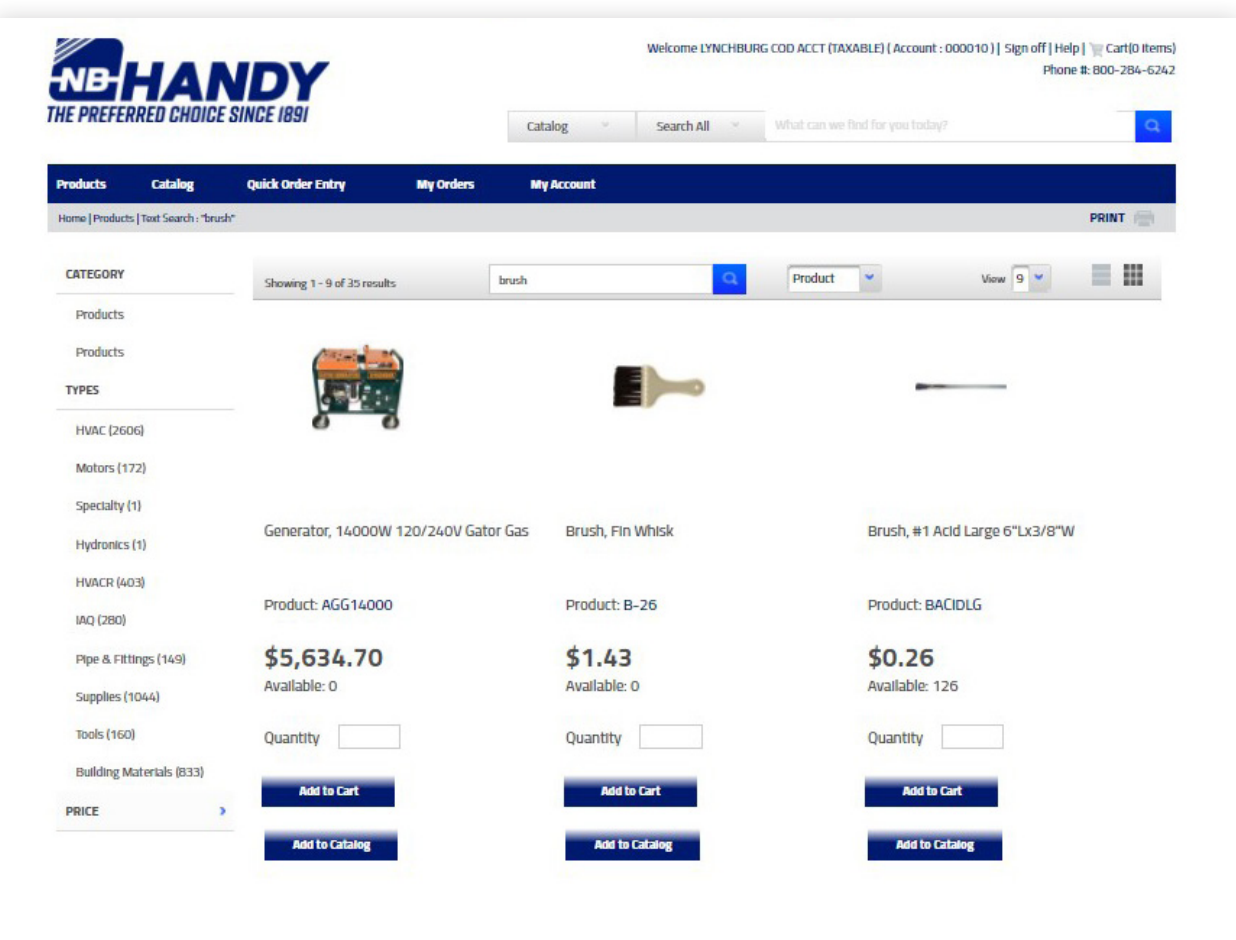

Each of the searches will find the brush, but as you can see by the number of possible choices (and as with any search), the more descriptive search will result in less choices.

The product search automatically shows if an item is Available (in your branch) and with your price.

There is also an option below each result to add the item to your shopping cart or add to your personal catalog.

#### **Shop by Department:**

If you simply want to view or shop through the department offerings, you can click on the Product Department that you wish to expand and continue to drill down until you find the item(s) you wish to view.

### **Example:**

HVAC (2606)

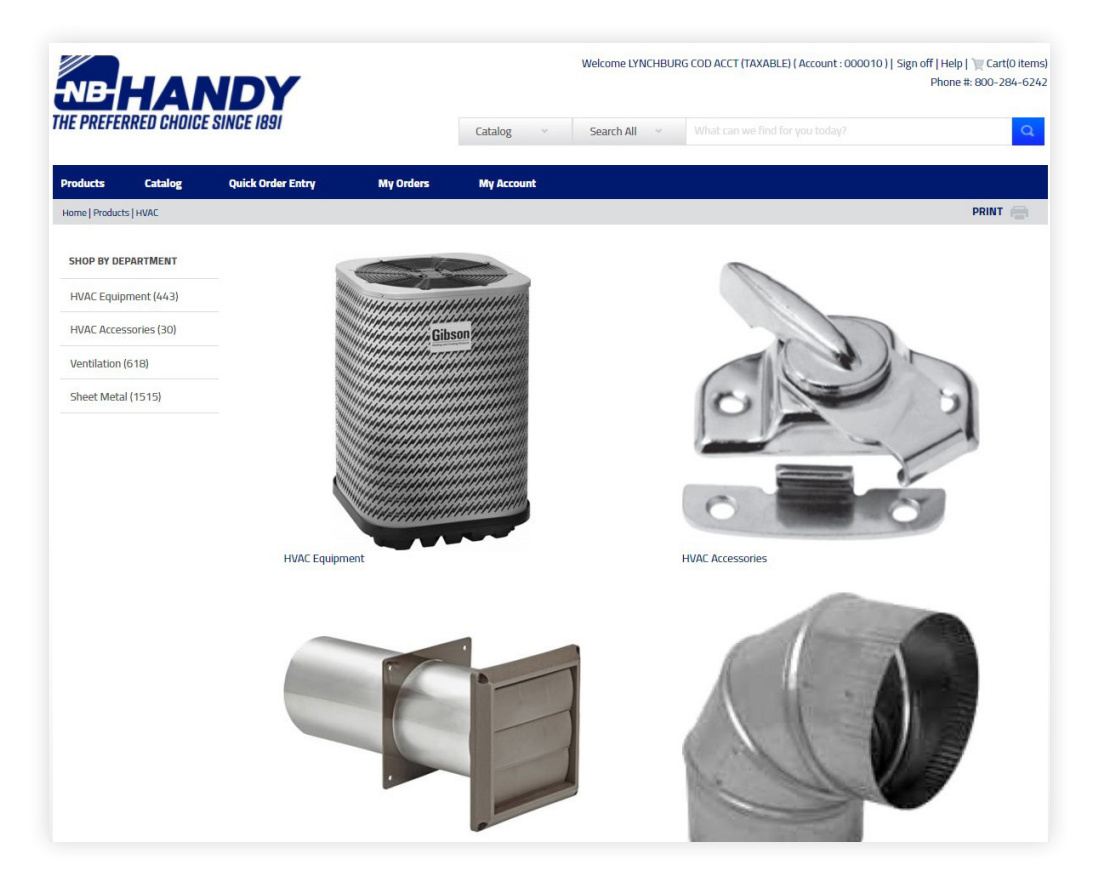

#### HVAC Accessories (30)

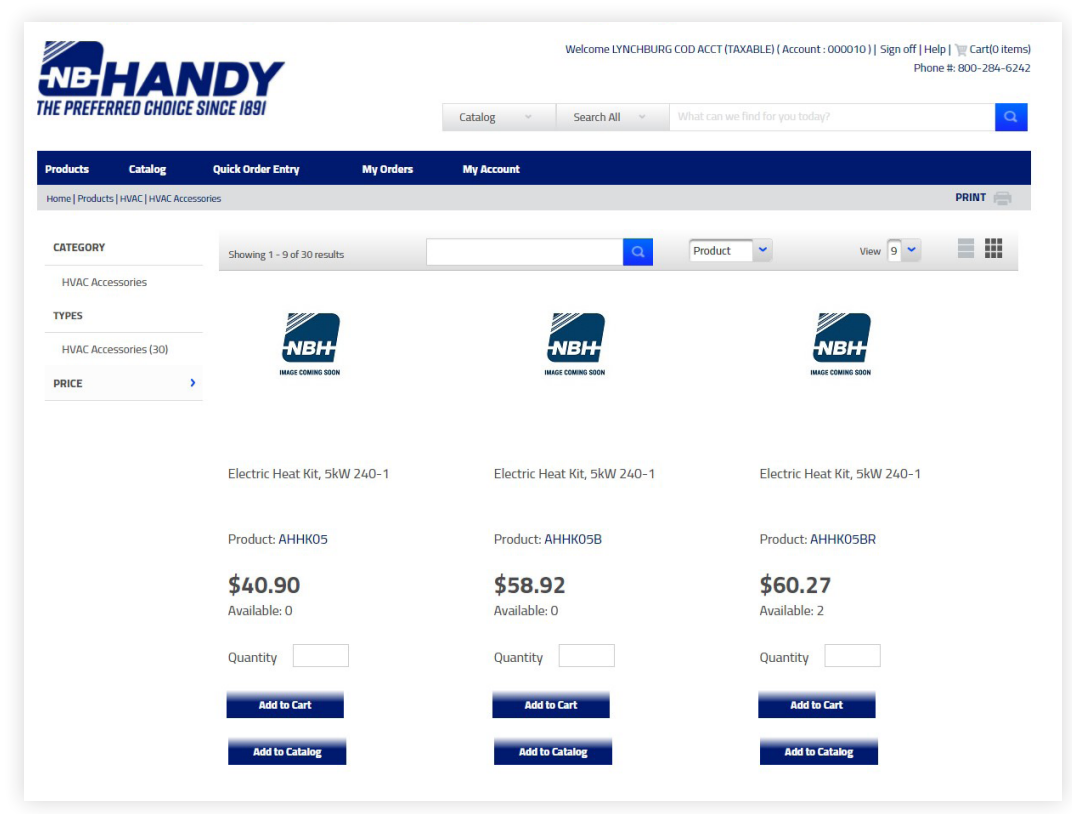

You can continue to drill down within Types at this point OR use the search function within this group of items.

**Note:** If you click on the logo of an item, it will display the most complete information available for that item.

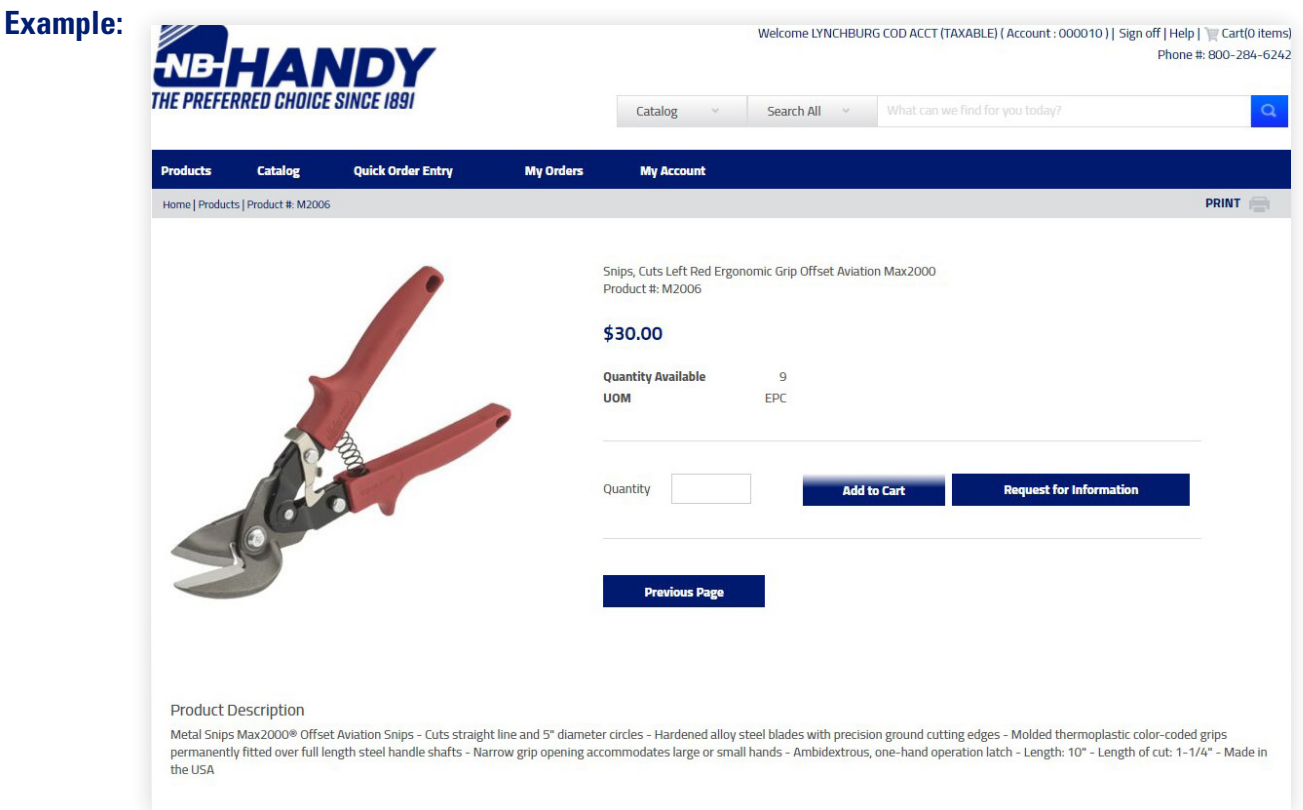

Your shopping cart is always accessible from the logo at the top right of the screen.

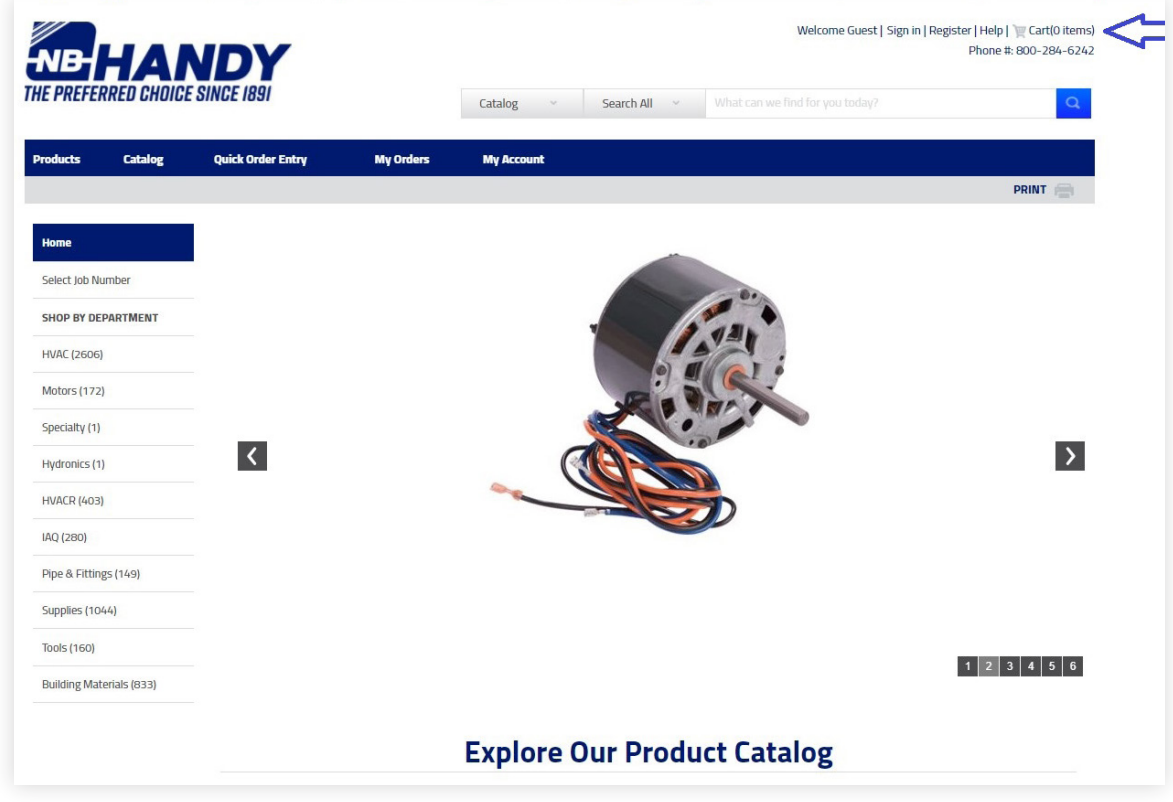

When you click on the shopping cart logo, it will display everything that is currently loaded into the cart.

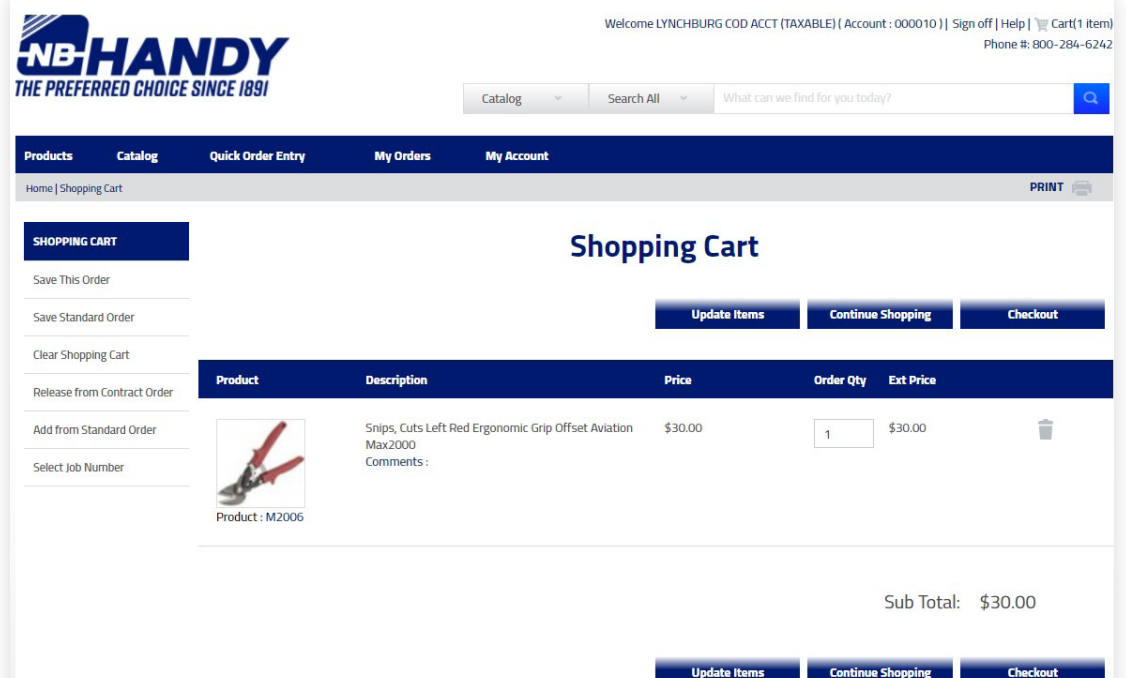

You have options to update items (change quantity), continue shopping or checkout available as buttons on the page. In addition, you could choose to Save This Order, Save Standard Order (creates a new standard order based on contents of your shopping cart), Clear Shopping Cart, Release from Contract Order, Add from Standard Order (if you have standard orders loaded/saved) or to Select Job Number (if jobs are turned on for your account).

#### **CATALOG**

Under catalog, you can choose to use either your customer catalog (based on purchase history) or your own personal catalog (created by adding items to it individually).

**Example:** Customer Catalog, clicking on the Category for HVAC Equipment yields the following results for this customer:

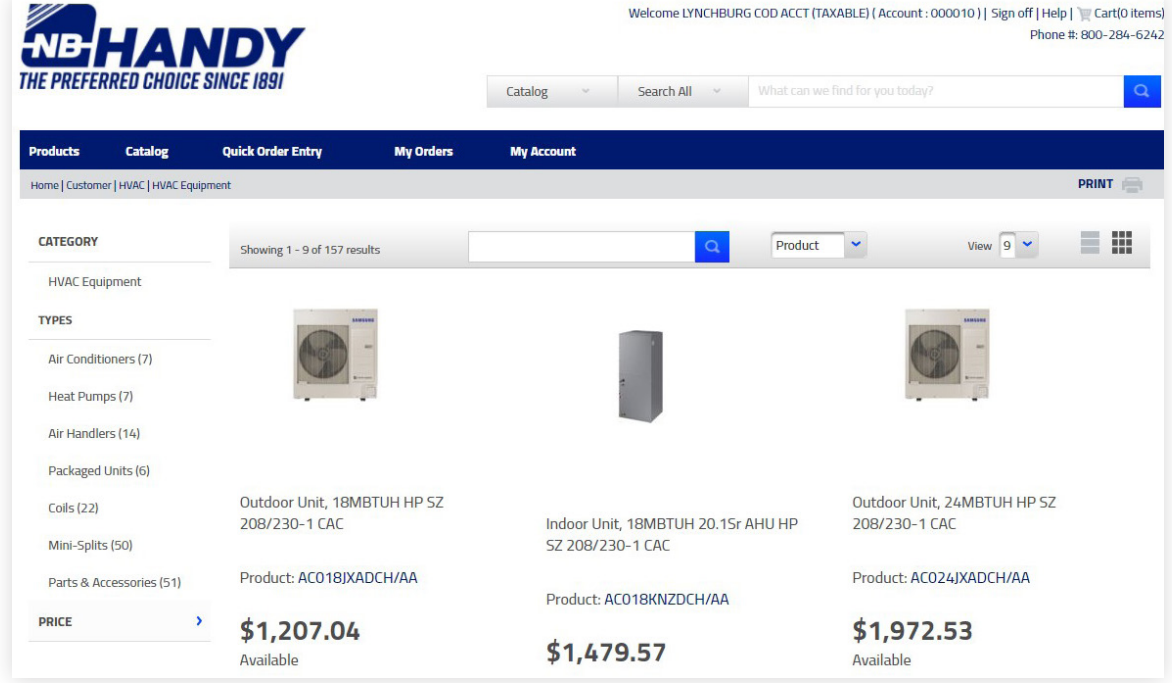

**Note:** The resulting page shows ONLY those items that have been previously purchased.

#### **QUICK ORDER ENTRY**

Use this option whenever you wish to enter quantities and item PIDs directly into an order pad.

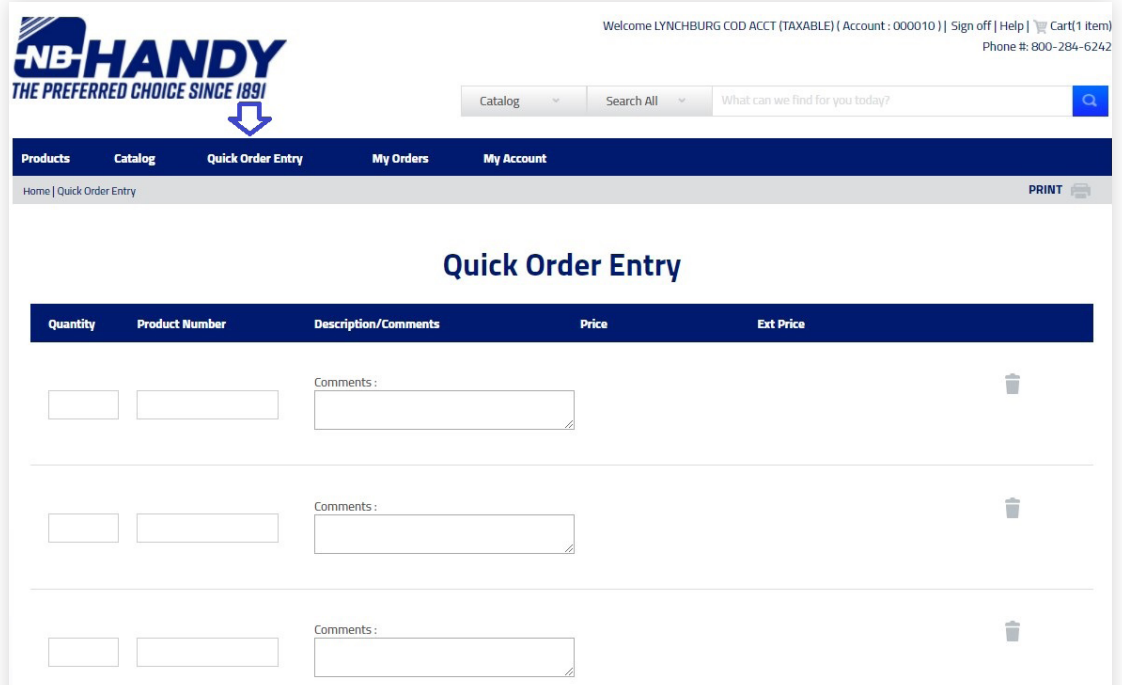

**Note:** You must click on Refresh Items button (at bottom of the screen) to load the items into the screen (show description, price, ext. price).

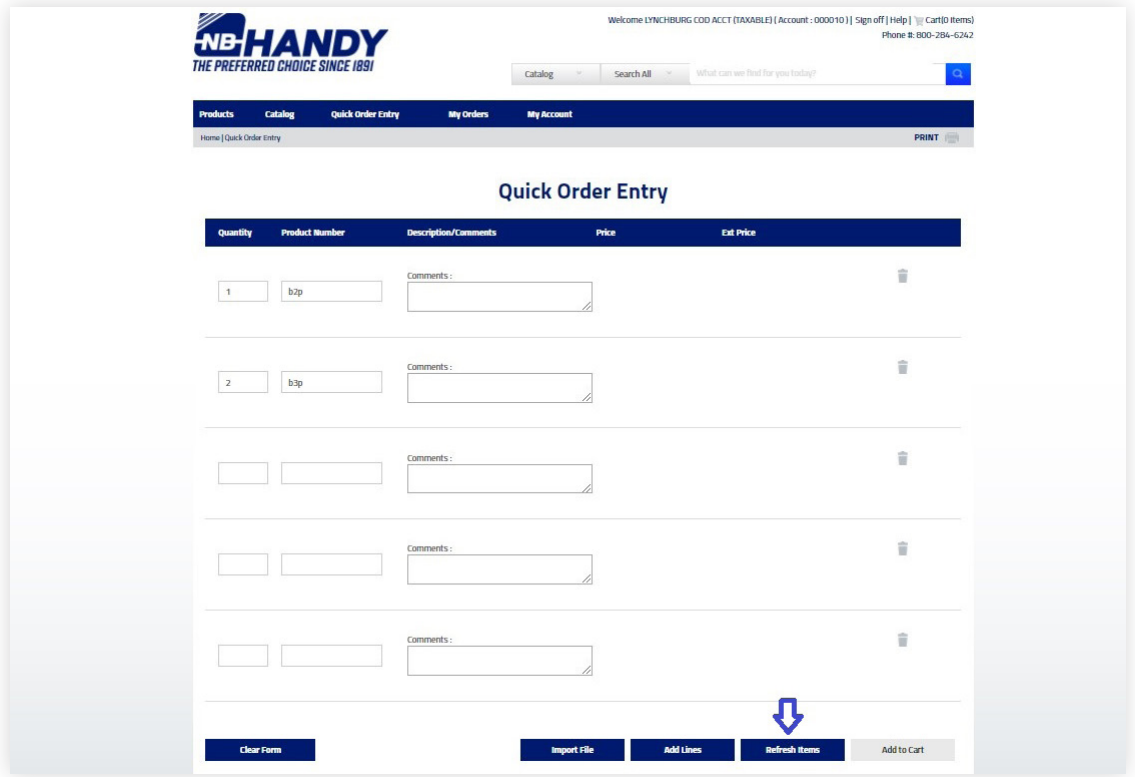

#### **Additional options available from this page are:**

**Clear Form** – clears input on this page

**Import File** – available to import comma or tab delimited file from your PC

**Add Lines** – add additional blank lines

**Add to Cart** – adds all items displayed on this screen to your Cart

#### **MY ORDERS**

Use the options listed here to inquire about Open Orders, Shipped Orders, Invoiced Orders, or All Orders in addition to Saved Carts, Saved Standard Orders, Contracts, Bids and Back Orders.

**Example:** Open Orders

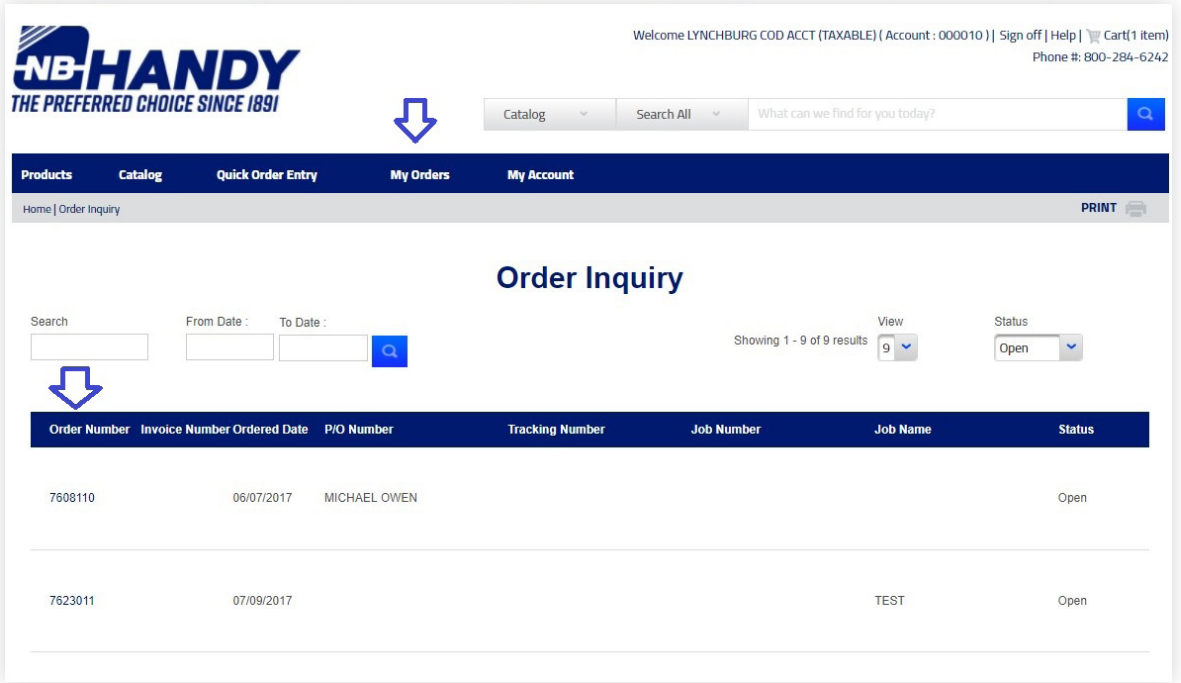

If you wish to see the detail on either of the orders, simply click on the order number. You have the ability to Print a copy of this order from the Order Detail Screen.

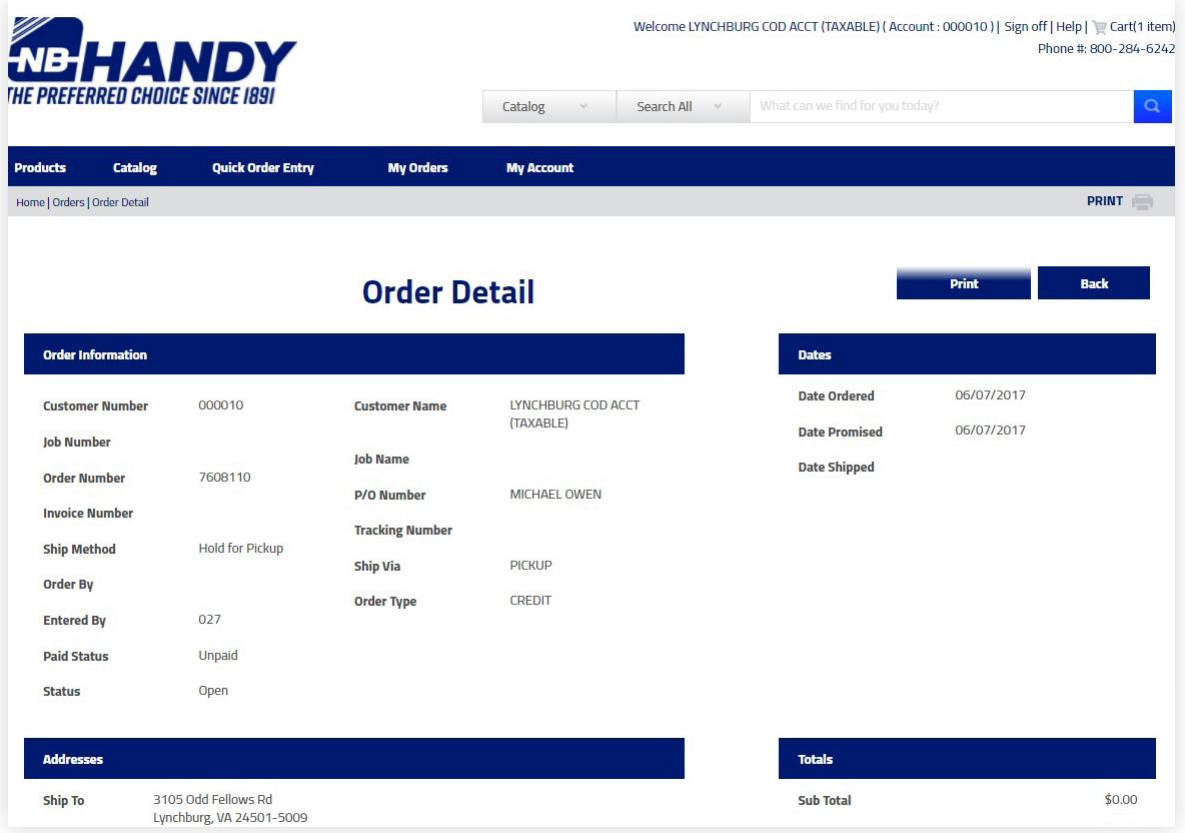

# **9** shop.nbhandy.com/WebSmart

#### **MY ACCOUNT**

Use to view/change Account Settings, Account Inquiry, Account Statements, or Check Inquiry.

**Account Settings** – use to update/change your password, email address, contact name, phone or fax numbers. In addition, you can choose to receive email notifications based on when order is placed and/or when order is shipped.

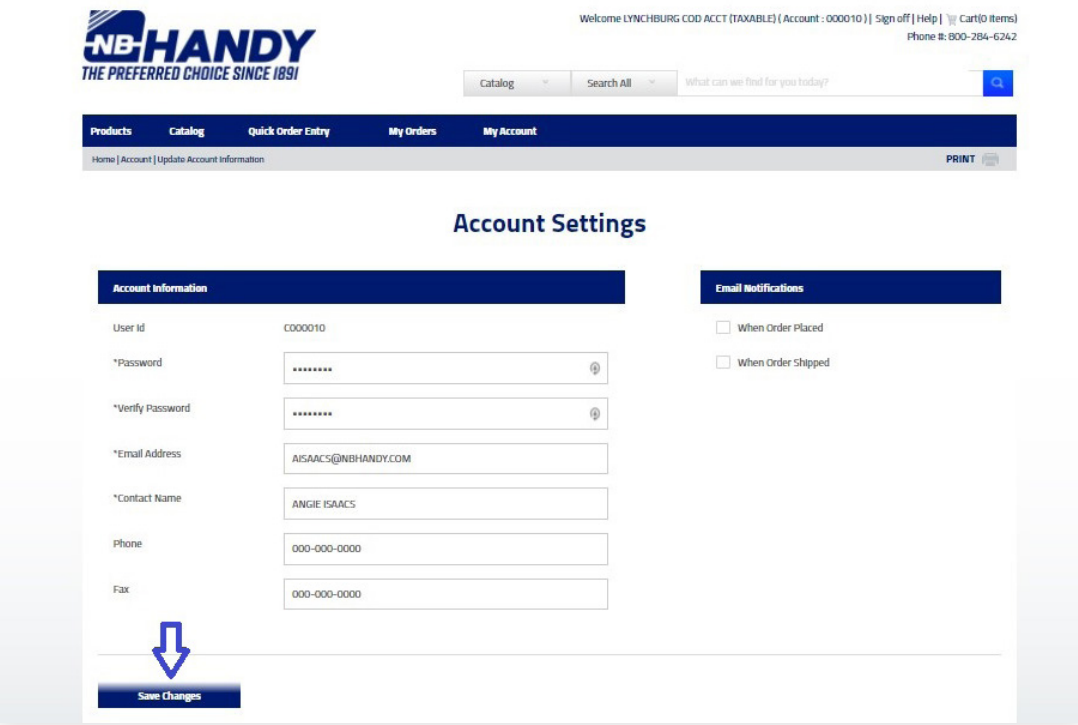

**Note:** Remember to click on Save Changes after any edits.

**Account Inquiry** – allows you to view information about your account as well as the ability to view and print statements. You can see detail (invoices) about any of the balances by clicking on the amount under Balance Due.

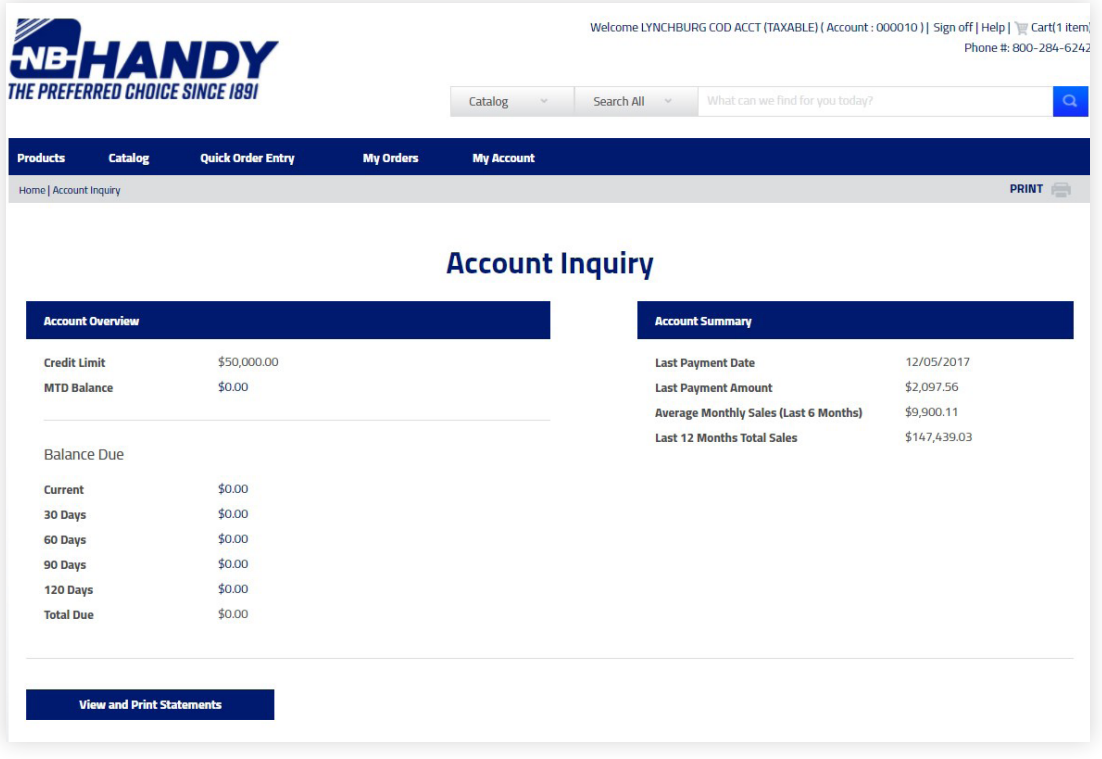

**Statement** – use this option to choose the year to load statements to make them available to view and print.

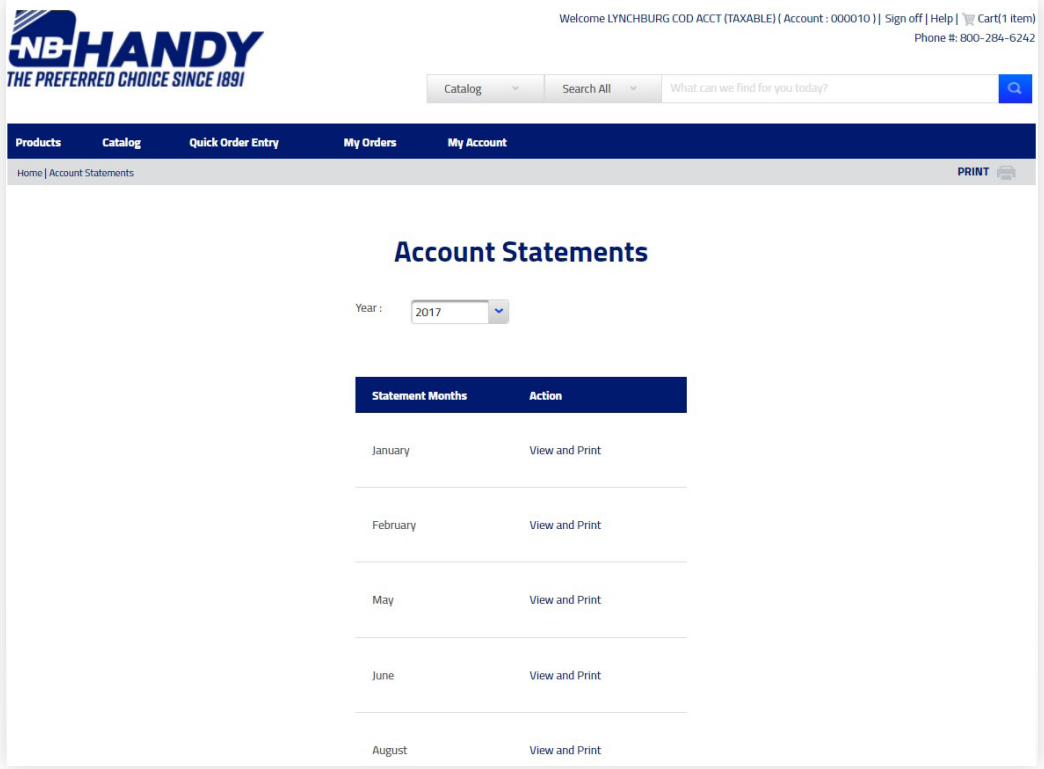

**Check Inquiry** – use this option to see how checks have been applied to invoices on your account.

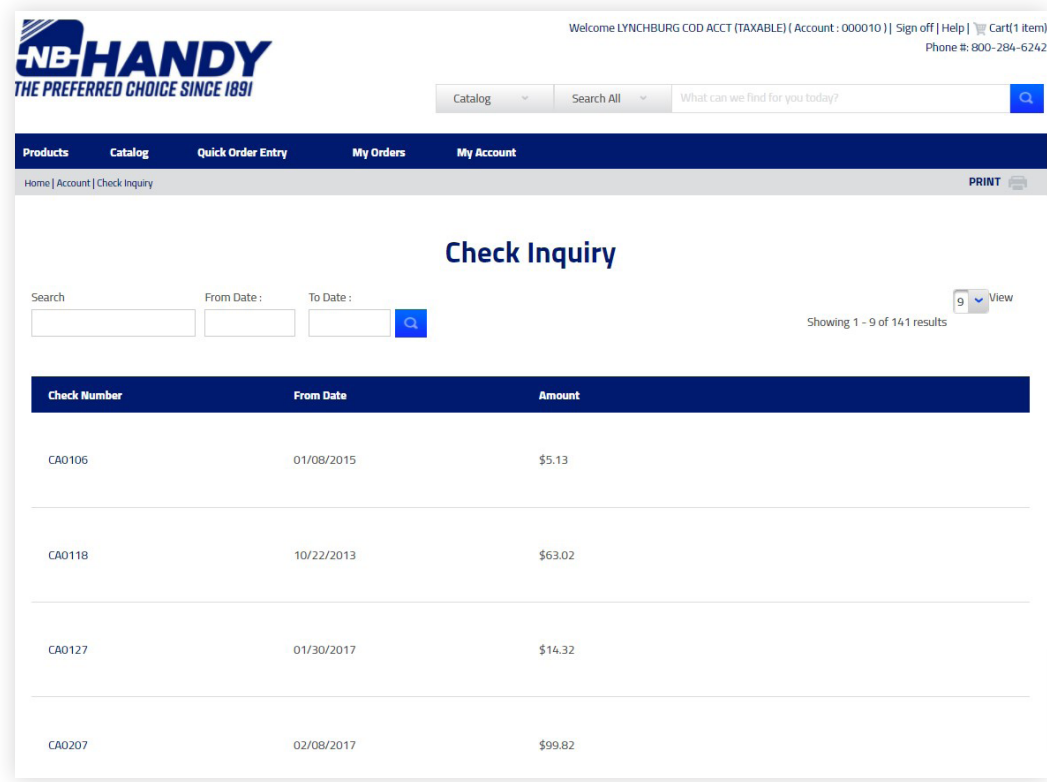

You can view detail by clicking on the check number.

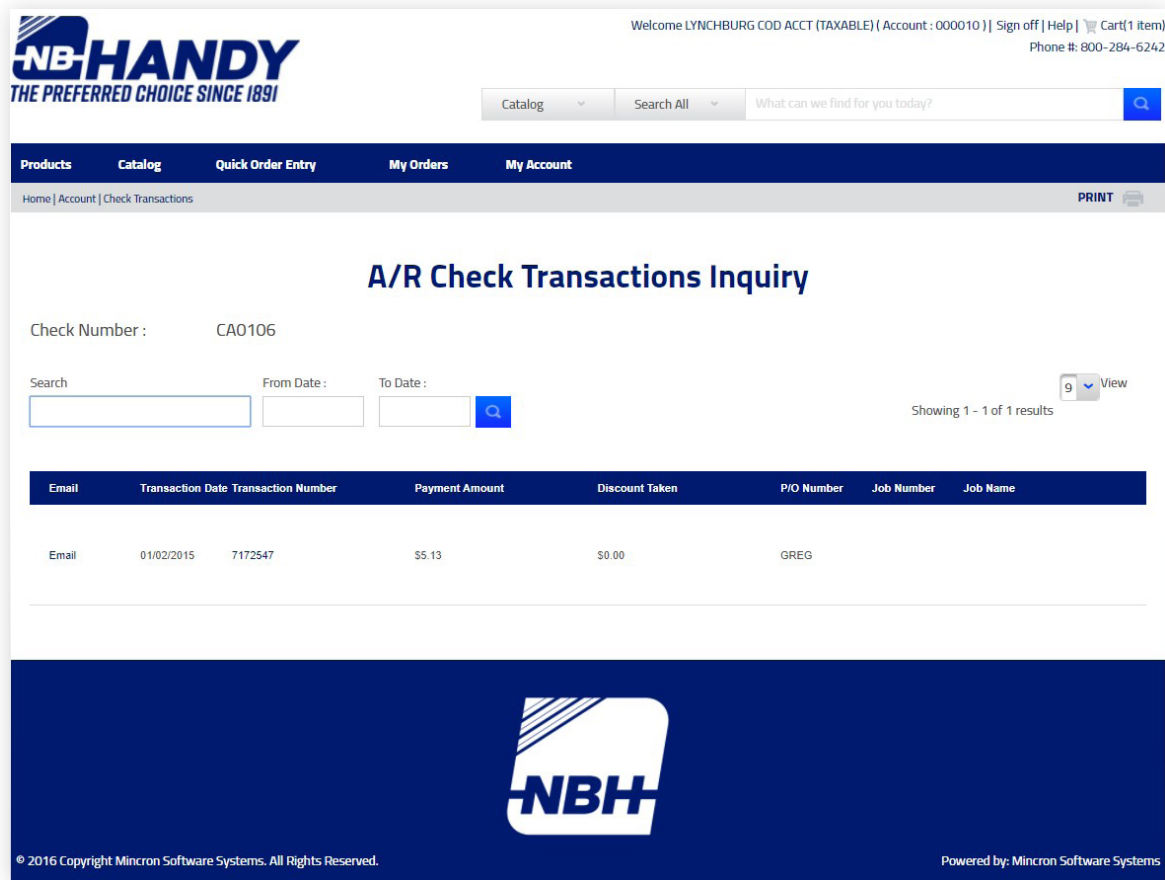